# Working with CTA Central<sup>™</sup>

**CTA Central**<sup>™</sup>

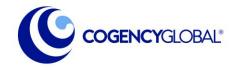

[6/5/2024]

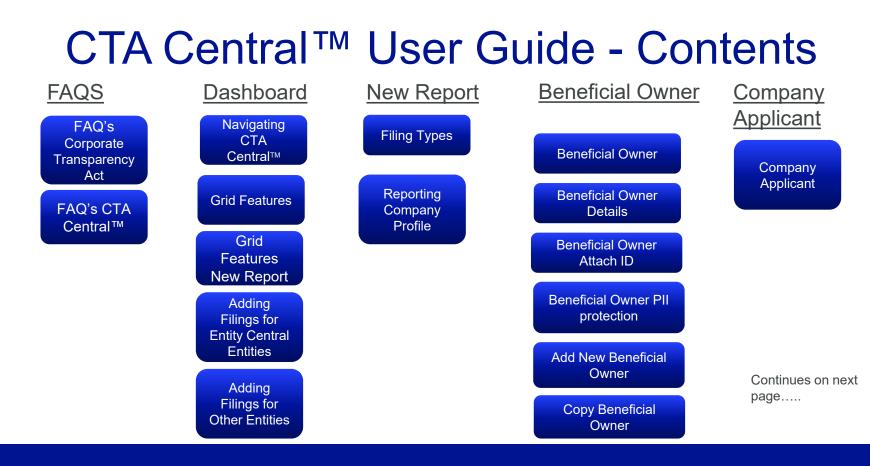

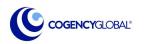

# CTA Central<sup>™</sup> User Guide - Contents

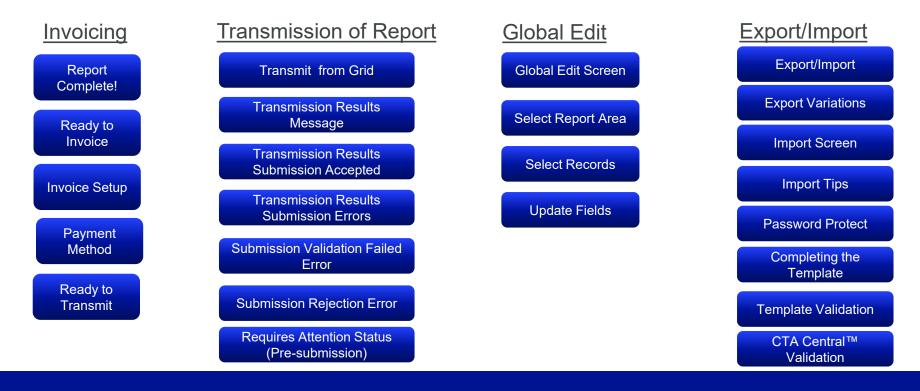

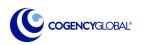

# **Frequently Asked Questions**

- Does the Corporate Transparency Act (CTA) apply to my companies?
  - Our CTA Exemption Wizard can assist with a preliminary determination whether your company is exempt from filing. Consultation with an attorney to confirm is recommended.
- Who should be included as a Beneficial Owner?
  - Cogency cannot advise on this as legal interpretation is required.
     FinCEN's <u>Small Entity Compliance</u> <u>Guide</u> provides guidance.

- Can Cogency help me get a FinCEN ID?
  - Cogency is not able to obtain a FinCEN ID for a beneficial owner or Company Applicant. You can obtain online <u>here</u>
- Who is the Company Applicant?
  - The person who submitted the formation filing for the company AND the person who controlled or directed the formation filing. If Cogency filed this document, we provided the FinCEN ID for the Cogency Company Applicant with the filing evidence and can provide on request.

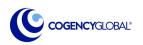

# **Frequently Asked Questions**

- How Does CTA Central Protect the Security of My Data?
  - The PII you enter into CTA Central is actually stored on your personal device, so is not available to someone hacking into Cogency Global's systems.
- Can I send an email to the beneficial owner from the platform, so they can enter information?
  - No, that would require us to store aggregated data. You can download a PDF of the filing in progress or export for future import to request information from others.

- Can another user access the information
   I enter into CTA Central<sup>™</sup>?
  - Not directly! If you need another user to provide information, we recommend exporting the reports in progress and sending to the other user for completion.
- Why don't I see an entity Cogency Is Agent for?
  - To pull an entity from Entity Central the person using CTA Central must be linked to the entity as a contact or an authorized Entity Central User for the entity.

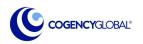

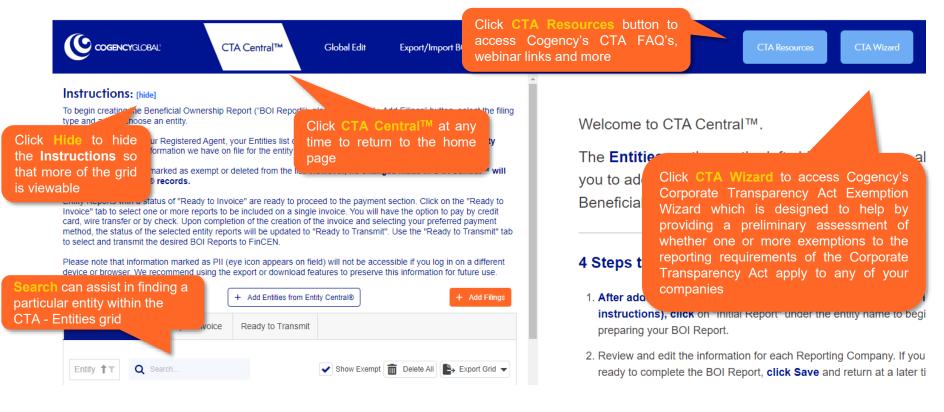

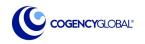

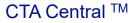

| TM                           | CTA Central™                                    | Global Edit Export/Import BOIR Data |                                                                      |
|------------------------------|-------------------------------------------------|-------------------------------------|----------------------------------------------------------------------|
|                              | Instructions: [show]                            |                                     |                                                                      |
|                              | CTA - Entities                                  | + Add Entities from Entity Central® | + Add Filings                                                        |
|                              | Entities from Entity Central to                 |                                     |                                                                      |
| Fo add entit<br>⊦ Add Filing | ies not found in Entity Central, click<br>gs    | Status T File Date                  | Delete All     Export Grid     FinCa     Transci                     |
|                              | Entity: AFFIRMEDRX PBC                          |                                     |                                                                      |
|                              | Initial Report                                  | Get Started                         | The Show Exempt checkbox wil                                         |
|                              | ▼ Entity: AN EARLY BIRD ANCHORAGE LLC           |                                     | allow you to show or hide the<br>entities marked Exempt              |
|                              | Initial Report                                  | Get Started                         | endies marked Exempt                                                 |
|                              | ▼ Entity: AN EARLY BIRD BENNINGTON LLC          |                                     | Delete All will delete all entities in                               |
|                              | Initial Report                                  | Submission Rejected 5/6/20          | the grid except where the status is<br>"Ready to Invoice", "Requires |
|                              | • Entity: EARLY BIRD DESIGNERS OF ANCHORAGE, LI | C                                   | Attention" or "Ready to Transmit"                                    |
|                              | Initial Report                                  | Get Started                         | Export Grid offers options to                                        |
|                              | ▼ Entity: EARLY BIRD DESIGNERS OF BENNINGTON in |                                     | export grid data to PDF or Excel                                     |
|                              | Initial Report                                  | Ready To Transmit                   |                                                                      |

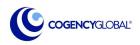

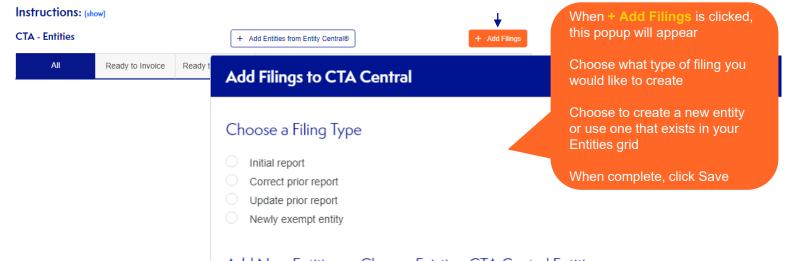

### Add New Entities or Choose Existing CTA Central Entities

To add new CTA Central Entities, type one or more names into the **Name(s)** section. Be sure they are each on their own line

You may also copy and paste from any word or spreadsheet document. Names will still need to be on one line each

| Ad                | d New CTA Central Entities  |
|-------------------|-----------------------------|
| Ex                | isting CTA Central Entities |
| Enter of<br>Name( |                             |
| DEF L             | •                           |

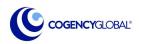

# CTA Central ™

|                                                               | CTA - Entities     |               |           | (              | + Add Entities | from Ent | ty Central®    |                                  |                                  |                            | + Add Filings               |                                                                                 |
|---------------------------------------------------------------|--------------------|---------------|-----------|----------------|----------------|----------|----------------|----------------------------------|----------------------------------|----------------------------|-----------------------------|---------------------------------------------------------------------------------|
|                                                               | All                | Ready to Ir   | nvoice R  | Ready to Trans | smit           |          |                |                                  |                                  |                            |                             |                                                                                 |
|                                                               | Entity <b>†</b> T  | Q Search      |           |                |                |          | ·              | Show Exemp                       | ot 💼 De                          | lete All                   | 🕞 Export Grid 👻             |                                                                                 |
|                                                               | Filing Type        |               | ٣         | SI             | tatus          | T        | Exempt         | File Date                        | FinC<br>Tran                     | EN<br>script               |                             |                                                                                 |
| As you progress <sup>.</sup><br>status will be cap            |                    |               | NERS OF M | IYRTLE BEA     | CH, LLC        |          |                |                                  |                                  |                            |                             |                                                                                 |
| When all fields re                                            | equired to file th | ne BOI report |           | Ge             | t Started      |          |                |                                  |                                  |                            | Def 🛅                       |                                                                                 |
| are populated, the Status will change to<br>Ready to Invoice" |                    | NERS OF N     | IYC, LLC  |                |                |          |                |                                  |                                  |                            | cy Global Report            |                                                                                 |
| Edits can still be transmitted to Fin                         |                    | report is     |           | Ge             | t Started      |          | do             |                                  | not for                          | matteo                     | d to file with I            | icular entity. This<br>FinCEN. It is for                                        |
|                                                               |                    |               |           |                |                |          | th<br>"F<br>in | ne grid if it de<br>Ready to Inv | oes <i>not</i><br>/oice" o<br>he | have a<br>r "Rea<br>entity | a status of <sup>'</sup> Re | icular entity from<br>quires Attention",<br>t". Deletions will<br>II associated |

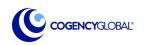

### CTA - Entities

- All Shows all entities in the CTA Entities list regardless of Status
- Ready to Invoice Entities with the status of Ready to Invoice will be shown in this tab. It is from here that entities can be selected and invoiced. Entities can also be transmitted from this tab, if ready
- **Ready to Transmit** Entities with the status of Ready to Transmit will be shown in this tab. It is from here that entities can be selected and transmitted to FinCEN. Entities can also be transmitted from the Ready to Invoice tab if done together

| CIA - Enimes                      | ¥                | + Add Ent                                  | ities from Entity Central® |                    |                      | + Add               | Filings |
|-----------------------------------|------------------|--------------------------------------------|----------------------------|--------------------|----------------------|---------------------|---------|
| All                               | Ready to Invoice | Ready to Transmit                          |                            |                    |                      |                     |         |
| Entity <b>† Q</b>                 | Search           |                                            | ~                          | Show Exempt        | Delete All           | Export (            | Ərid 🔻  |
| Filing Type                       | τ                | Status                                     | T Exempt                   | File Date <b>T</b> | FinCEN<br>Transcript |                     |         |
| Entity: Blue S     Initial report | Clic             | king the report nam<br>process of creating |                            | 5/20/2024          | D:                   | <b>+</b> D.         |         |
| - Entity: EARLY                   | BIRD DESI        |                                            |                            |                    |                      |                     |         |
| Initial report                    |                  | Get Started                                |                            |                    |                      | <b>D</b> . <b>D</b> |         |
| - Entity: EARLY                   | BIRD DESIGNERS   | OF BENNINGTON, LLC                         |                            |                    |                      |                     |         |
| Initial report                    |                  | Submission Reject                          | ed                         | 6/4/2024           | <b>D</b> ee          | <b>+</b> D.         |         |

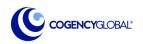

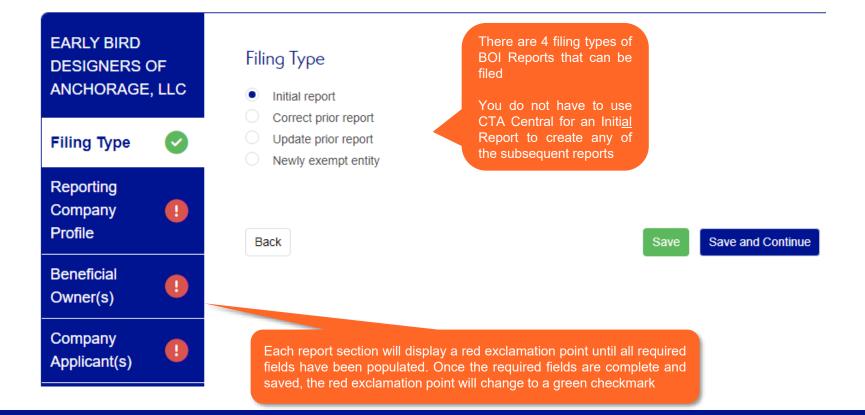

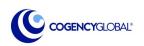

# CTA Central ™

# **Reporting Company Profile**

A reporting company is defined in the CTA as "a corporation, LLC or other similar entity that is created by the filing of a document with the Secretary of State or a similar office under the law of a state or Indian Tribe; or formed under the law of a foreign country and registered to do business in the US by the filing of a document with such a filing office.

Select "EIN" if the reporting company has a U.S. Employer Identification Number (EIN). Select "SSN-ITIN" if the reporting company utilizes a U.S. Social Security Number (SSN) or Individual Taxpayer Identification Number (ITIN) as a tax identification number. Select "Foreign" if the reporting company has a tax identification number issued by a foreign jurisdiction and does not have a U.S. tax identification number.

If the Reporting company is an Entity Central entity imported into the **CTA – Entities** grid, information such as EIN Number, Jurisdiction of Formation, State of Jurisdiction, Alternate Names and Principal Place of Business will automatically populate when available

| FRISCO SALADS,<br>LLC                                                                                          | Reporting Company Profile for FRISCO SALADS, LLC                              |
|----------------------------------------------------------------------------------------------------|-------------------------------------------------------------------------------|
|                                                                                                    | Request to receive FinCEN Identifier (FinCEN ID)                              |
| Filing Type                                                                                                    | Foreign pooled investment vehicle ${f 0}$                                     |
|                                                                                                    | Name of the Reporting Company                                                 |
| Reporting<br>Company                                                                                           | Reporting Company Name*                                                       |
| Profile                                                                                                    | Tax Identification Type *                                                     |
|                                                                                                    | EIN (Employer Identification Number)                                          |
| Beneficial                                                                                                    | SSN/ITIN (Social Security Number/Individual Taxpayer Identification Number)   |
| Owner(s)                                                                                                    | Foreign Tax Identification Number                                             |
|                                                                                                    |                                                                               |
|                                                                                                    | Tax Identification Number (no dashes)<br>⊑™                                   |
| opplicant(s)                                                                                                   | 123456789                                                                     |
|                                                                                                    | Jurisdiction of formation or first registration                               |
|                                                                                                    | - Country/Jurisdiction of formation*                                          |
|                                                                                                    | United States of America                                                      |
| le de la constante de la constante de la constante de la constante de la constante de la constante de la const | Domestic Reporting Company<br>State of formation                              |
|                                                                                                    | Alabama                                                                       |
|                                                                                                    | Tribal jurisdiction of formation                                              |
|                                                                                                    |                                                                               |
|                                                                                                    | Does the Reporting Company operate under any alternate names? *<br>● Yes ○ No |
|                                                                                                    | Alternate Names (DBAs/Assumed Names)                                          |
| -                                                                                                    | Name                                                                          |
| · · · · · · · · · · · · · · · · · · ·                                                                          | FRISCO SALADS OF BIRMINGHAM                                                   |
|                                                                                                    |                                                                               |
|                                                                                                    | + Add                                                                         |
| le de la constante de la constante de la constante de la constante de la constante de la constante de la const | Principal Place of Business Current U.S. Address                              |
|                                                                                                    | United States of America                                                      |
|                                                                                                    | Street Address* 12 Hill Street                                                |
|                                                                                                    |                                                                               |

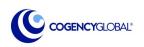

## CTA Central <sup>™</sup> Beneficial Owner(s)

A beneficial owner is **<u>any</u>** individual who, directly or indirectly:

1. Exercises *substantial control* over a reporting company;

OR

2. Owns or controls at least 25 percent of the *ownership interests* of a reporting company.

(See 31 CFR 1010.380, FinCEN's Final Rule for BOI Reporting, for the definitions of "*substantial control*" and "*ownership interests*" and see examples of such in FinCEN's Small Entity Compliance Guide)

### FinCEN ID (Yes)

Does the Beneficial Owner have a FINCEN ID? If Yes, a field will appear to enter the number. This field is required

There are also fields to add the Beneficial Owner's Name that is associated with the FinCEN ID. These fields are not required and will not be transmitted to FinCEN. They are for your recordkeeping only.

Does this Beneficial Owner have a FinCEN ID? \*

Yes O No

#### Enter FinCEN ID (no dashes)

- FinCEN ID-

- First Name

Last Name

Beneficial Owner's Name (These fields are optional and will not be transmitted to FinCEN.)

Does this Beneficial Owner have a FinCEN ID? \*

🔹 Yes 🔵 No

Enter FinCEN ID (no dashes)

FinCEN ID

Reporting Company Name\*

FinCEN ID entered belongs to the reporting company.

If the FinCEN ID belongs to the reporting company, please check this box. The Reporting Company Name will then be required. A FinCEN ID for an entity can only be used in specific circumstances.

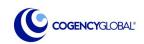

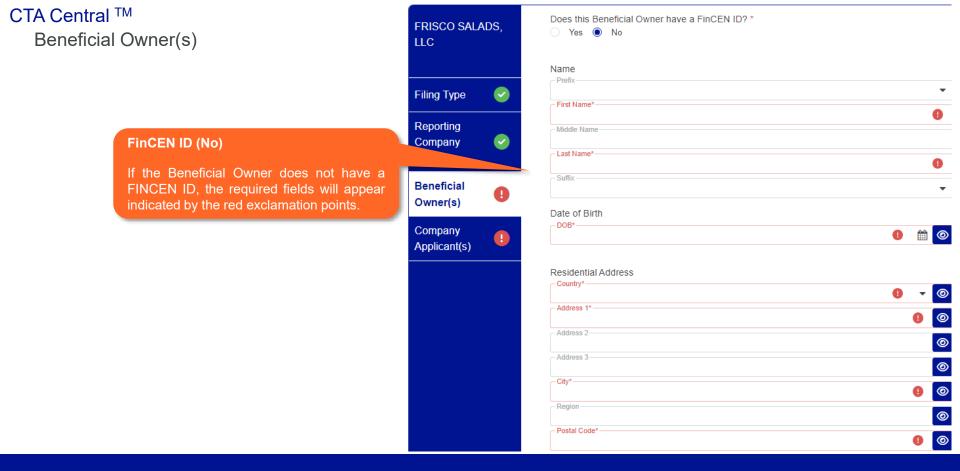

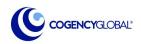

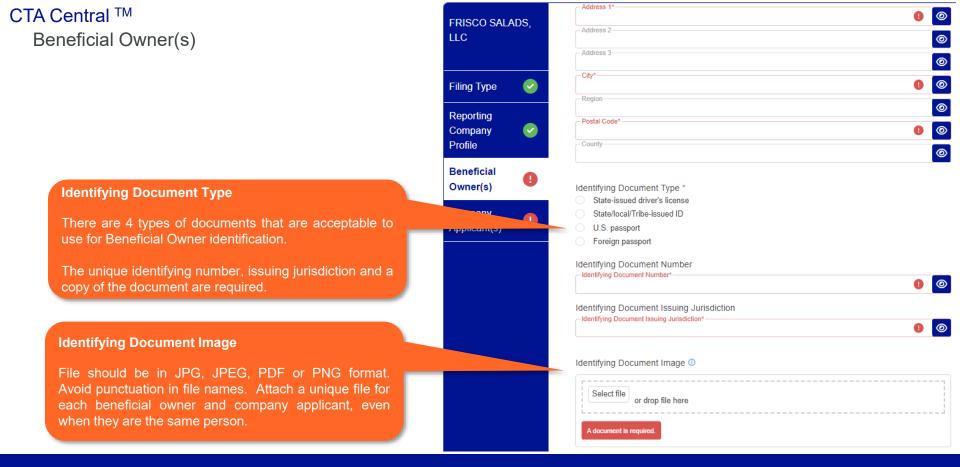

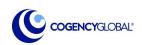

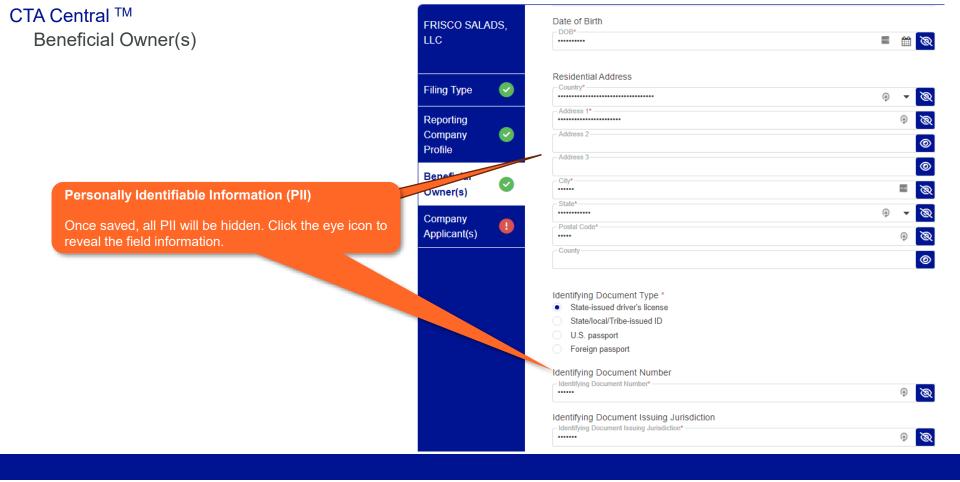

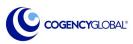

# CTA Central <sup>™</sup> Beneficial Owner(s)

EARLY BIRD DESIGNERS OF ANCHORAGE, LLC

Filing Type

### Add Another

When a Beneficial Owner has been entered and saved, it will populate a list where additional Beneficial Owners can be added using + Add Another

After confirming all Beneficial Owners have been entered, the red exclamation point on the menu will change to a green checkmark indicating that the section is complete

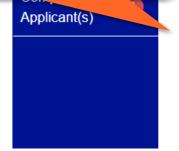

# Beneficial Owner Information for EARLY BIRD DESIGNERS OF ANCHORAGE, LLC

### Important Note:

You must login to the same device to complete the BOI Report to access data previously entered.

Beneficial Ownership PII will be stored locally on your computer or device and, for security reasons, not transmitted to or retained on Cogency's servers.

Cogency Global Inc. does not store or retain any personally identifiable information ("PII") uploaded into the Software. Users are responsible, if they so wish, for saving and extracting any PII uploaded into the Software.

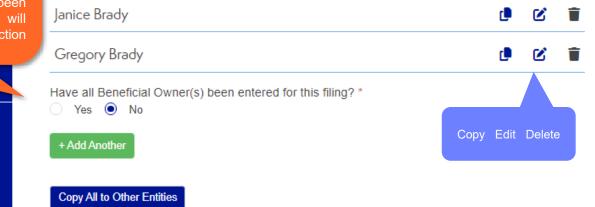

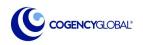

# CTA Central <sup>™</sup> Beneficial Owner(s)

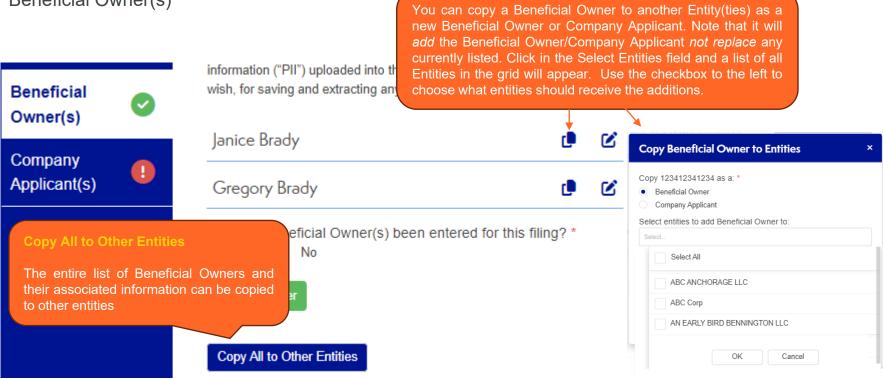

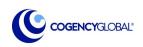

# Company Applicant(s)

A company applicant is defined in the CTA as "any individual who files an application to form a corporation, limited liability company or other similar entity under the laws of a state or Indian Tribe; or registers or files an application to register a corporation, limited liability company or other similar entity formed under the laws of a foreign country to do business in the US.

FinCEN regulations indicate that when there is more than one individual involved in the filing, there will be 2 company applicants, the direct filer who submits the filing, and the individual controlling or directing the filing.

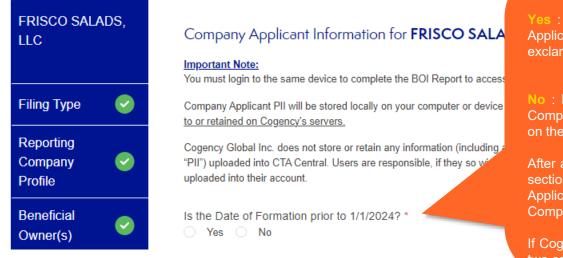

### **Date of Formation**

**Yes** : If Date of Formation is **before 1/1/2024**, no Company Applicants are required. When Yes is chosen, the red exclamation point will change to the green check mark

**No** : If Date of Formation is **after 1/1/2024**, it will ask if the Company Applicant has a FINCEN ID. If No, the fields as seen on the Beneficial Owner data will be needed.

After a Company Applicant is entered, the Company Applicant section updates to the green check mark. Up to 2 Company Applicants can be entered. You will be asked to verify if only 1 Company Applicant is entered.

If Cogency Global filed the formation documents, you must list two company applicants, Cogency is the 'direct filer' only.

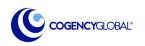

| CTA Central ™                          | green                    | all menu items for<br>checkmark, the st<br><b>y to Invoice</b> . |                      |                        |                 |                         |    |
|----------------------------------------|--------------------------|------------------------------------------------------------------|----------------------|------------------------|-----------------|-------------------------|----|
| Instructions: [show]<br>CTA - Entities | Click                    | the Ready to Invoic                                              |                      |                        | + Add Filings   | EARLY BIRD              | OF |
| All Read                               | ty to Invoice Ready to T | ransmit                                                          |                      |                        |                 | BOISE, LLC              |    |
| Entity <b>↑</b> Q Search               |                          |                                                                  |                      | Invoice Selected       | ► Export Grid 🔻 | Filing Type             | 0  |
| Filing Type                            | τ                        | Status                                                           | FinCEN<br>Transcript | Submission Tracking ID | T               | Reporting<br>Company    |    |
| ▼ Entity: EA                           | RLY BIRD DESIGNERS OF    | BOISE, LLC                                                       |                      |                        |                 | Profile                 |    |
| Initial repor                          | <u>t</u>                 | Ready To Invoice                                                 |                      |                        | D.              | Beneficial<br>Owner(s)  |    |
| ✓ Entity: EA                           | RLY BIRD DESIGNERS OF    | LOS ANGELES, LLC                                                 |                      |                        |                 |                         |    |
| Initial repor                          | <u>t</u>                 | Ready To Invoice                                                 |                      |                        | Dee             | Company<br>Applicant(s) |    |
| ▼ Entity: EA                           | RLY BIRD OF DESIGNERS    | OF TULSA, LLC                                                    |                      |                        |                 |                         |    |
|                                        | ÷                        |                                                                  |                      |                        | n               |                         |    |

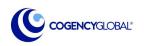

Ready to Invoice

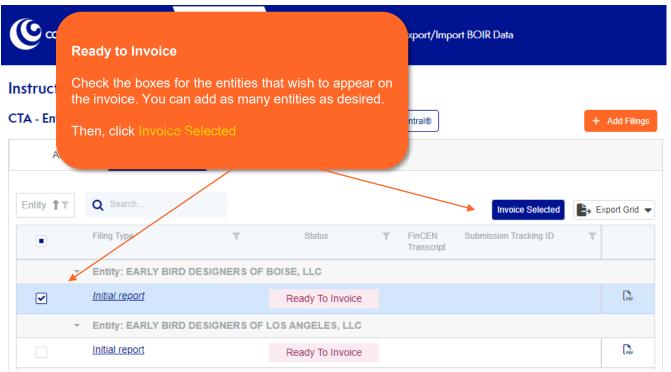

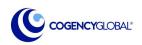

### Ready to Invoice

Follow the 3 easy steps to complete the invoice. At this time, you may enter a Client Matter/Reference #. This field will appear on the completed invoice.

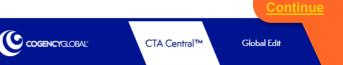

Confirm

Entities

Payment

Details

Reports

### Pay and Complete FinCEN BOI Report 3 Easy Steps to complete your entities' BOI Report:

- 1. To begin, enter the payment method to submit to Cogency Global, Inc.
- 2. Review and confirm payment details.
- 3. After submitting payment, you will be prompted to transmit the completed Beneficial Owner Information Report(s) to FinCEN.

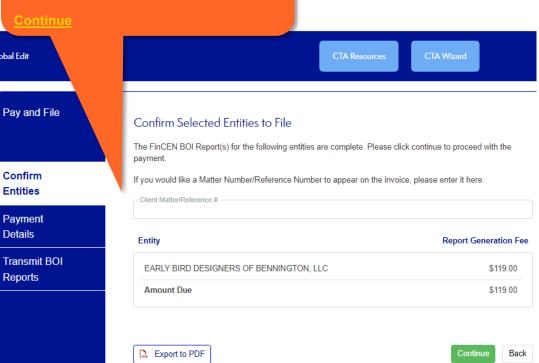

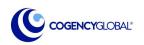

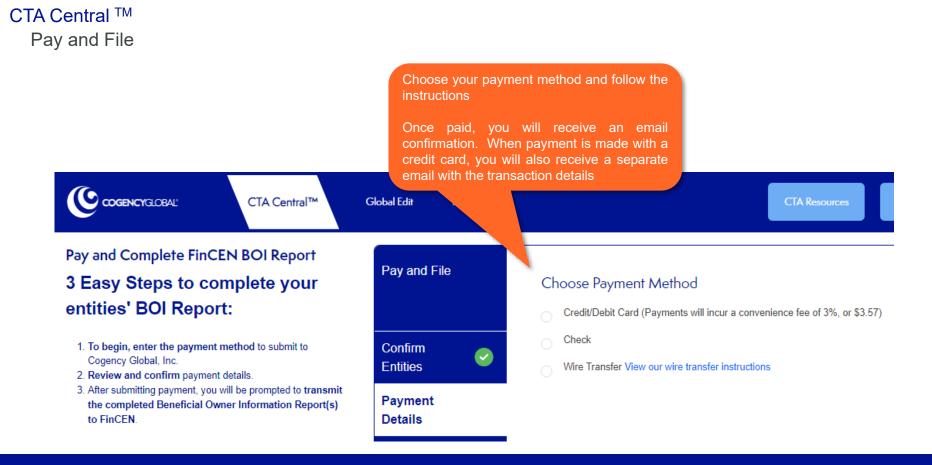

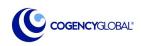

23

### CTA Central <sup>™</sup> Pay and File

Next, a Payment Information page will appear that will also be used to transmit entities to FinCEN. A Cogency Global Order # will be assigned. Pay and Con 3 Easy Steps to complete your entities' BOI Report: 1. To begin, enter the payment method to submit to Confirm Cogency Global, Inc. Entities You must certify that the information entered ment iils in the BOI Report is true, correct and complete prior to transmitting to FinCEN. smit BOI When checked the Transmit to FinCEN orts button will become active. You may also transmit to FinCEN from the Ready to Transmit tab

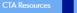

#### Payment Information

Congratulations! You have successfully completed the billing process and you may now transmit your BOI Reports to FinCEN.

Cogency Global Order #: 9012132

A receipt of your order has been sent to lkrill@cogencyglobal.com. If you have any questions or concerns, please contact Cogency Global.

#### **Transmit Entities**

EARLY BIRD DESIGNERS OF LOS ANGELES, LLC

I hereby certify that I am authorized to file this BOIR (these BOIRs) on behalf of the reporting company(ies).
 I further certify, on behalf of the reporting company(ies) that the information contained in this BOIR (these BOIRs) is true, correct and complete.

#### Transmit to FinCEN

What would you like to do next?

#### ▲ Download PDFs\*

Return to Home Page

\*Cogency Global provides the option to download a zip file with PDF documents containing the information you have entered in CTA Central for the BOI Report(s). The PDF download is not acceptable by FinCEN. It is for your records only.

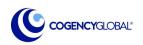

## CTA Central <sup>™</sup> Ready to Transmit

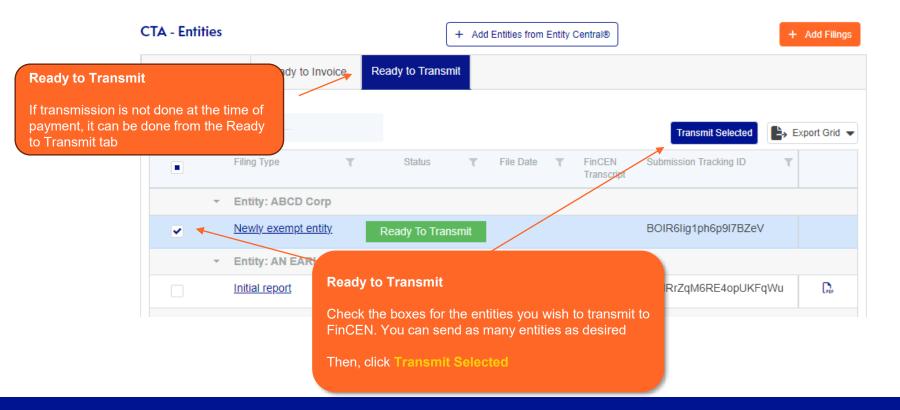

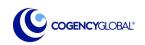

# CTA Central <sup>™</sup> FinCEN Transmission Details

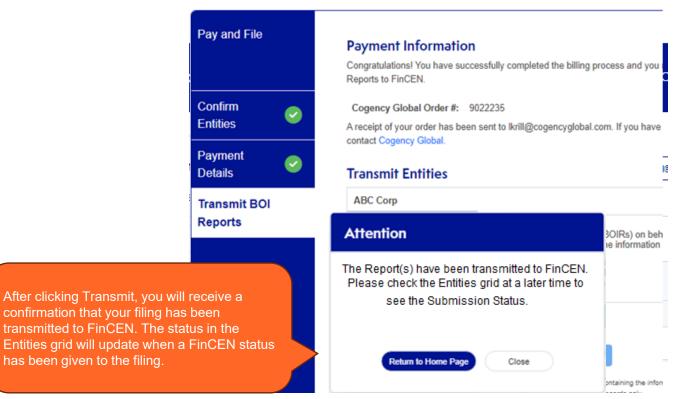

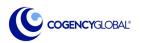

26

### CTA Central <sup>™</sup> FinCEN Submission Details

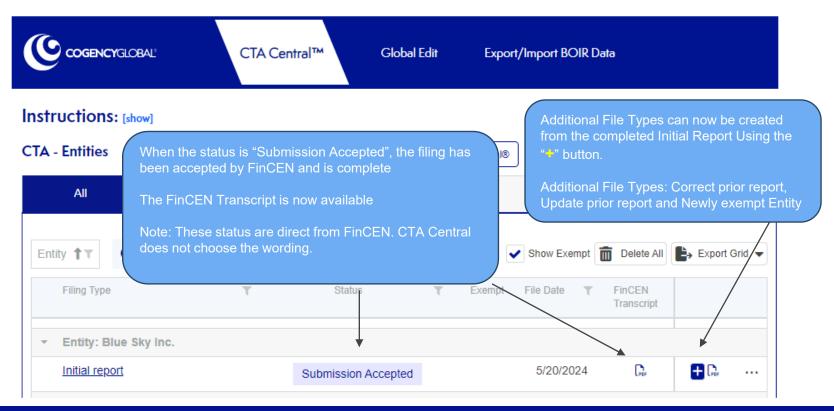

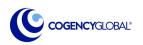

## CTA Central <sup>™</sup> Submission Status

# Note: Cogency does not charge for submitting a corrected report due to a Submission Failure

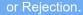

Transmission Successful – Submission Failed

### Submission Validation Failed

The successfully transmitted filing was given a "Submission Validation Failed" status from FinCEN. This is most likely due to field format correctness.

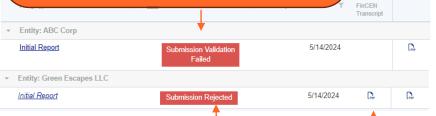

#### **Transmission Successful - Submission Rejected**

The successfully submitted filing was given a "Submission Rejected" status from FinCEN. With "Submission Rejected status, you will receive a FinCEN transcript that can be seen here. This most likely is for all other failures.

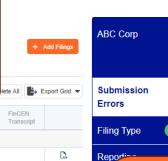

The filing you submitted to FinCEN has errors. Please resolve the errors below and resubmit the filing.

If you have any questions, please contact CTATeam@cogencyglobal.com for assistance.

| • | Description                                                                                                  | Resolution |
|---|----------------------------------------------------------------------------------------------------|------------|
|   | PartyldentificationNumberText can not be 123456789 or all the same number (e.g., 00000000, 888888888, etc.). |            |
|   |                                                                                                    |            |
|   | Back                                                                                                    | Continue   |

A new menu item, "Submission Errors" will appear when there is some type of error from FinCEN. On this page you will see why the filing submission failed.

### **Click Continue**

You will be returned to the Filing Type menu item. Correct the

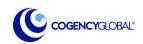

28

# CTA Central <sup>™</sup> Submission Failed

Note: Cogency does not charge for submitting a corrected report due to a Submission Failure or Rejection.

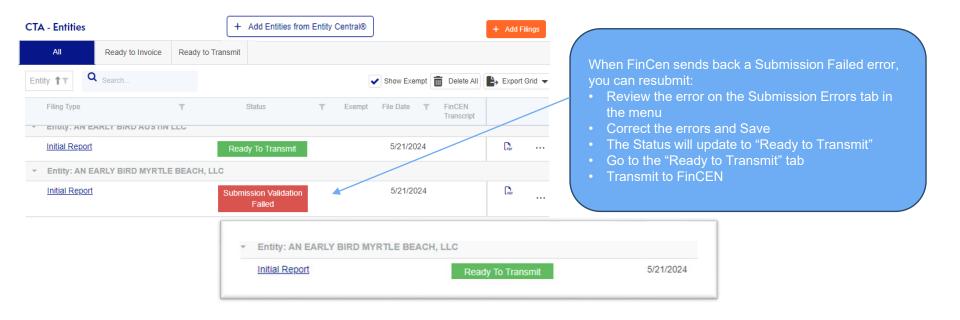

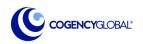

# CTA Central <sup>™</sup> Submission Rejected

Note: Cogency does not charge for submitting a corrected report due to a Submission Failure or Rejection.

| CTA - Entities                                                           | + Add Entities from Entity                                                 | Central® + Ad                         | d Filings                                                                                                    |
|--------------------------------------------------------------------------|----------------------------------------------------------------------------|---------------------------------------|----------------------------------------------------------------------------------------------------|
| All Ready to Invoice                                                     | Ready to Transmit                                                          | Show Exempt 💼 Delete All 😂 Expor      | When FinCen sends back a Submission Rejected error,<br>they consider it a completed filing. A Correct Report<br>must be filed to resubmit. |
| Filing Type  Initial report  Entity: EARLY BIRD DESIGNERS Initial report | Get Started<br>Get Started<br>S OF BENNINGTON, LLC<br>Submission Rejected  | Exempt File Date FinCEN<br>Transcript | <ul> <li>Correct the errors and Save</li> <li>The Status will update to "Ready to Transmit"</li> </ul>                                     |
| -                                                                        | Entity: EARLY BIRD BROOKLYN CENT<br>Initial Report<br>Correct prior report |                                       | 5/21/2024<br>5/21/2024<br>5/21/2024<br>5/21/2024<br>5/21/2024                                                                              |

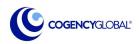

# CTA Central ™

Requires Attention Status

|                                        | CTA Central™             | Global Edit          | Ехр          | Requires Attention         This status is given to entities that had the status of:         Ready to Invoice OR         Ready to Transmit                                                                                                    |
|----------------------------------------|--------------------------|----------------------|--------------|----------------------------------------------------------------------------------------------------|
| Instructions: [show]<br>CTA - Entities | +                        | Add Entities from En | tity Centrak | But the PII data was purged by a cache clearing or the data is bein accessed by a new device.<br>Click the <b>Reset BOI report PII</b> to reenter PII information. The entit                                                                                                    |
| All Ready to                           | Invoice Ready to Transmi | t                    |              | status will be update to "In Progress".                                                                                                    |
| Filing Type                            | T Statu                  | s <b>T</b>           | Exempt       | ABC Corp Entity is ready, but cannot be transmitted to FinCEN. Personal identifying information (PII) found on your device. To continue, visit CTA Central on the originating device or click Res Report PIV Resetting the report will retain and display the non-PII information. Reset BOI report PII |
| Initial report                         | Get S                    | tarted               |              | Back                                                                                                    |
| Initial report                         | Requires                 | Attention            |              | D                                                                                                    |

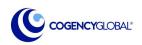

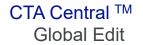

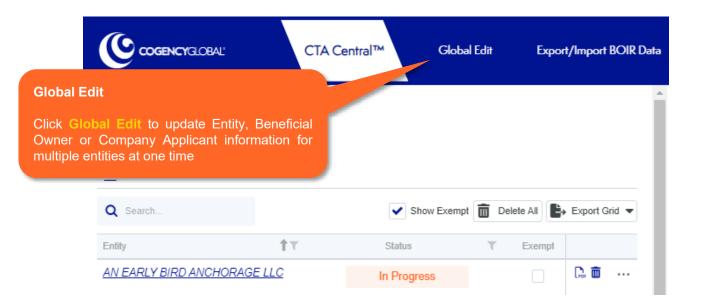

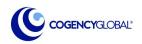

# CTA Central <sup>™</sup> Global Edit

# **Global Edit**

To globally edit multiple records, click on the appropriate section below a

Reporting Company

 Entities
 Beneficial Owners
 Company Applicants

 Select which tab you would like to globally edit. The functionality on each tab is the same, the fields will be different
 CTA Central Entities
 Company Applicants

 Grid Total:
 11
 Total Filtered:
 11

 Selected:
 0
 Global Edit Selected
 Reset BOI Report PII

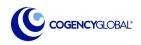

# CTA Central <sup>™</sup> Global Edit

- 1. In the grid, on the left, check which entities you would like to update
- 2. Click Global Edit Selected

Company Applicants

### **Global Edit**

To globally edit multiple records, click on the appropriate section below and check the checkbox on the left in the grid to select those records you want to edit. Click the Global Edit button to edit the fields. Click Save Changes to update all selected records with the values you have entered.

#### **CTA Central Entities**

Entities

| Grid To<br>Total Fi<br>Selecte | ttered: 11                                               | Q Search         |                           |                                  |                                         |                                          | Show PII                               | Clear Selected                           | Export Grid 👻                      |
|--------------------------------|----------------------------------------------------------|------------------|---------------------------|----------------------------------|-----------------------------------------|------------------------------------------|----------------------------------------|------------------------------------------|------------------------------------|
|                                | Reporting Company                                        |                  |                           | Place of Business<br>.S. Address | Tax Identification Type                 | Tax <b>T</b><br>Identification<br>Number | Country/Juris <b>T</b><br>of Formation | Domestic/Foreign<br>Reporting<br>Company | Formation<br>Prior To<br>1/1/2024? |
|                                |                                                          |                  | Boise, ID<br>US           | D 56999                          | Number)                                 |                                          | America                                | formation: Idaho                         | ~                                  |
| ~                              | EARLY BIRD DESIGNERS OF LOS ANGELES. LLC Initial report  | Ready To Invoice | 12 Main<br>Los Ang<br>US  | Street<br>eles, CA 90210         | EIN (Employer Identification<br>Number) | 149512366                                | United States of<br>America            | State of<br>formation:<br>California     | ~                                  |
| •                              | EARLY BIRD DESIGNERS OF MYRTLE BEACH. LLC Initial report | Get Started      | 12 Main<br>Myrtle B<br>US | Street<br>each, SC 29529         | EIN (Employer Identification<br>Number) | 698595555                                | United States of<br>America            | State of<br>formation: South<br>Carolina |                                    |

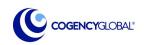

Beneficial Owners

### CTA Central <sup>™</sup> Global Edit

🔿 Yes 🔵 No

Yes 🔿 No

### Fip: You can use Global Edit to upload ID's for the same owner to multiple reports

### **Entities Global Edit**

Update the field(s) below. Click Save Changes to update all selected Entities with the values you have entered.

#### Principal Place of Business Current U.S. Address

| Street Address City State |  |
|---------------------------|--|
|                           |  |
| State                     |  |
|                           |  |
| Postal Code               |  |

Have all Company Applicant(s) been entered for this filing?

To update the Domestic/Foreign Reporting Company fields, please choose the Country/Jurisdiction of formation below:

### Jurisdiction of formation or first registration

Country/Jurisdiction of formation

### **Entity Global Edit**

A screen will appear with the fields eligible for global edit

Make desired updates and click Save Changes. Once saved, the updates will be made

Save Changes Cancel

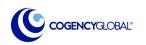

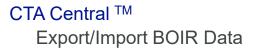

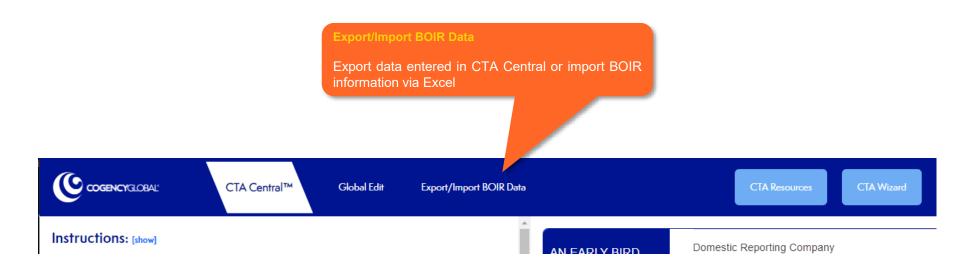

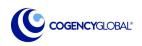

# CTA Central <sup>™</sup> Export/Import BOIR Data

There are 2 types of Export reports available:

**Export for Future Import** 

Central

For recordkeeping or sharing

Suggestions are given to help choose the report that will suit

For editing and importing into CTA

Simple Report

Export

your needs.

COGENCYGLOBAL

### Instructions:

You may export or import the information you have input on for each Beneficial Owner Information Report ("BOIR) into an Excel Report. There are different reports available. We have provided likely uses to help you choose the best report for your purposes.

For security purposes, you may add a password to each Excel Report.

Important Notes: Save any exported or imported BOIR Data Excel Reports in a secure location for future reference and don't forget to note your password as Excel does not offer any way to recover a forgotten password.

### **Export BOIR Data**

### Report 1 – Simple Export – this report works best when:

1. You wish to circulate the data from in progress initial BOI Reports to confirm and/or collect

additional information from other parties (i.e. beneficial owners), AND you intend to enter that data by typing it into CTA Central™

- 2. You wish to present fully completed BOIR data prior to submission to FinCEN for internal and/or outside counsel review.
- 3. You wish to retain completed data from initial BOI Reports in a consolidated format after submission of the reports to FinCEN. The file can be stored as a reference to verify information disclosed on each entity BOIR.

### Report 2 – Export for Future Import – this report works best when:

#### Export for Future Import

- 1. You wish to use our import feature to add information to partially completed BOIRs before submission to FinCEN. Simply add necessary information to the spreadsheet and then import it into CTA Central™ to complete the report.
- 2. You wish to save the information from fully completed BOIRs after submission to FinCEN in a format that will allow you to use our import feature in the future to prepare updated or corrected BOIRs should there be any change in information included on the init al BOIR.

# Return to Table of Contents

37

### Export Simple Report

### Import

Up to 2000 entities can be loaded in one import. The Excel must be in the correct format to import correctly. Download the Template for Import. There are instructions on the first tab of the Excel template. The instruction tab does not need to be removed prior to import

You may also import the "Export for Future import Report"

Please note: You can assign a password, if needed. Cogency does not have access to the passwords and cannot assist if it is lost or forgotten

### Import Entities, Beneficial Owners and Company Applicants

Step 1: Download template required for importing up to 3,000 Entities, Beneficial Owners and Company Applicants for Initial Filings.

-OR-

Click the Export for Future Import button to export existing data in CTA Central<sup>™</sup> to edit.

Step 2\*: Enter or edit data following the instructions worksheet included in the template or import file.

Step 3: Upload the import file.

### 🛓 Download Template for Import

### Upload the import file.

| ŗ  |                      |                   |
|----|----------------------|-------------------|
| i  | Select template file | or drop file here |
| i. |                      |                   |

If the Excel file requires a password, please enter a password below. Otherwise leave blank. Cogency Global, Inc. does not sto this password.

| Password |                              |  |
|----------|------------------------------|--|
|          |                              |  |
|          | import Cancel Return To Home |  |

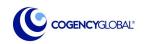

38

### Import

Please see Additional Import Notes that will assist you in successfully importing your BOIR data into CTA Central

| * | Downlo | oad Te | mplat | e for | Import |
|---|--------|--------|-------|-------|--------|
|---|--------|--------|-------|-------|--------|

#### Upload the import file.

| Select template file | or drop file here |
|----------------------|-------------------|
|----------------------|-------------------|

If the Excel file requires a password, please enter a password below. Otherwise leave blank. Cogency Global, Inc. does not store this password.

| Password |                                      |  |
|----------|--------------------------------------|--|
|          | Import     Cancel     Return To Home |  |

#### \*Additional Import Notes:

NEW - For new records, leave the 'Is this an edit...' column in the template blank. This will create a new record in CTA Central™.

EXISTING - To edit records that exist in CTA Central<sup>™</sup>, enter 'Yes' in the 'Is this an edit...' column. Edits to the Reporting Company Name for an entity, or the FinCEN ID/Name of a Company Applicant or Beneficial Owner are not available for import as these fields are required to match to an existing record in CTA Central<sup>™</sup> and will result in a record that could not be imported.

At a minimum, the Reporting Company Name must have a value to import an entity, beneficial owner or company applicant. Rows with an empty Reporting Company Name will be ignored.

Beneficial Owner and Company Applicant must have a Reporting Company listed that is also included on the Entities worksheet. Rows with a Reporting Company Name not found in the Entities worksheet will be ignored.

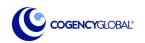

#### Import

Click **Download Template for Import.** An option will appear that will allow you to set a password for the document you create. If you decide to opt for a password, it will be needed in order to import

Download Template

Cancel

Note: Cogency does not store the passwords

Then, click Download Template

🛓 Download Template for Import

#### Upload the template file.

Select template file or drop file here

If the Excel file requires a password, please enter a password below. Otherw

Download template required for importing NEW Entities, Benefic

Password

### Password Protect Template (optional)

Due to the personal identifying information that may be entered your file password protected, please enter a password below. K Global, Inc. does not store this password.

Enter a password below or leave blank.

Password (optional)

te, a password can be set for the Excel file. If you would like this password as it will be required when importing. Cogency

હ્ય

×

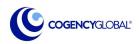

# CTA Central <sup>™</sup> Export/Import BOIR Data

| Export/Import BOIR Data                                                                                                    | A<br>Reporting Company Name<br>(max 150 characters) | B<br>Request to receive FinCEN Identifier<br>(FinCEN ID)?<br>(enter Yes/No) | C<br>Is the Date of Formation<br>Prior To 1/1/2024?<br>(enter Yes/No) |
|----------------------------------------------------------------------------------------------------|-----------------------------------------------------|-----------------------------------------------------------------------------|-----------------------------------------------------------------------|
| Import                                                                                                    |                                                     |                                                                             |                                                                       |
| To successfully import, there must be a Reporting Company Nan<br>name must be entered <u>exactly</u> the same in column A on all 3 works<br>required to import              |                                                     |                                                                             |                                                                       |
| <ul> <li>The template workbook has four worksheets.</li> <li>Instructions: Provides additional help on fields (this worksheet prior to import)</li> <li>Entities</li> </ul> | does not have to be de                              | eleted                                                                      |                                                                       |
| <ul> <li>Beneficial Owners</li> <li>Company Applicants</li> </ul>                                                                                                    |                                                     |                                                                             |                                                                       |
|                                                                                                    |                                                     |                                                                             |                                                                       |
|                                                                                                    | <ul> <li>Instructions</li> </ul>                    | Entities BeneficialOwners Com                                               | ipanyApplicants 🛛 🕀                                                   |

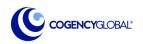

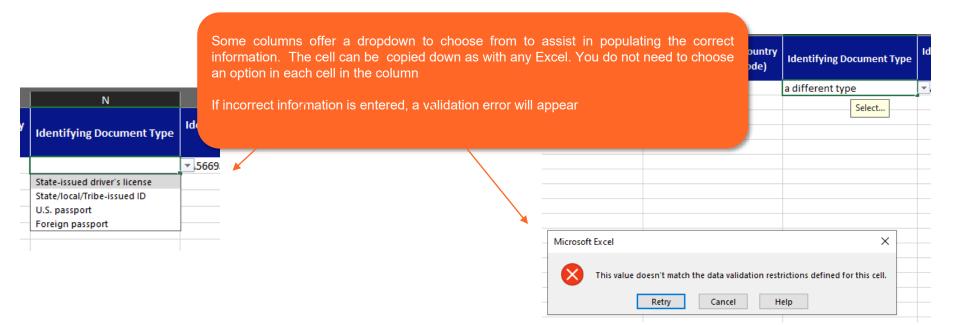

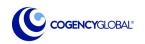

### CTA Central <sup>™</sup> Export/Import BOIR Data

Tip: You can use Global Edit to upload ID's for the same owner to multiple reports

### Import

After import is complete, a summary will appear

There is an error list to alert you of data that did not import due to a validation error. Those fields will need to be populated on the associated tab

### Import Entities Results

The following number of records were created:

- 1 Entities
- 1 Beneficial Owners
- 2 Company Applicants

Errors that occurred are listed below.

### Entities worksheet errors:

Tax Identification Number in Row 2 must be 9-numeric characters.

οк

| CTA ENTITY 2                             | Reporting Company Profile for CTA ENTITY 2                                                                                                    |
|------------------------------------------|----------------------------------------------------------------------------------------------------|
|                                          | Request to receive FinCEN Identifier (FinCEN ID)                                                                                                    |
| Filing Type 🛛 😔                          | Foreign pooled investment vehicle                                                                                                    |
| Reporting<br>Company <b>!</b><br>Profile | Name of the Reporting Company<br>Reporting Company Name*<br>CTA ENTITY 2<br>Tax Identification Type *                                                      |
| Beneficial<br>Owner(s)                   | EIN (Employer Identification Number)     SSN/ITIN (Social Security Number/Individual Taxpayer Identification Number)     Foreign Tax Identification Number |
| Company<br>Applicant(s)                  | Tax Identification Number (no dashes)                                                                                                    |
|                                          | Jurisdiction of formation or first registration                                                                                                    |

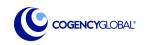

# **Thank You!**

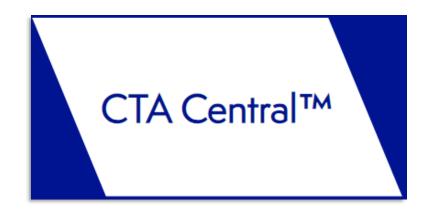

The Right Response at the Right Time, **Every Time**.®

For more information, Contact us:

CTA Team <u>ctateam@cogencyglobal.com</u>

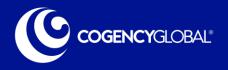